# **Complete the PetraPass Visitor Registration Process**

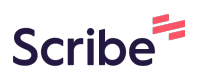

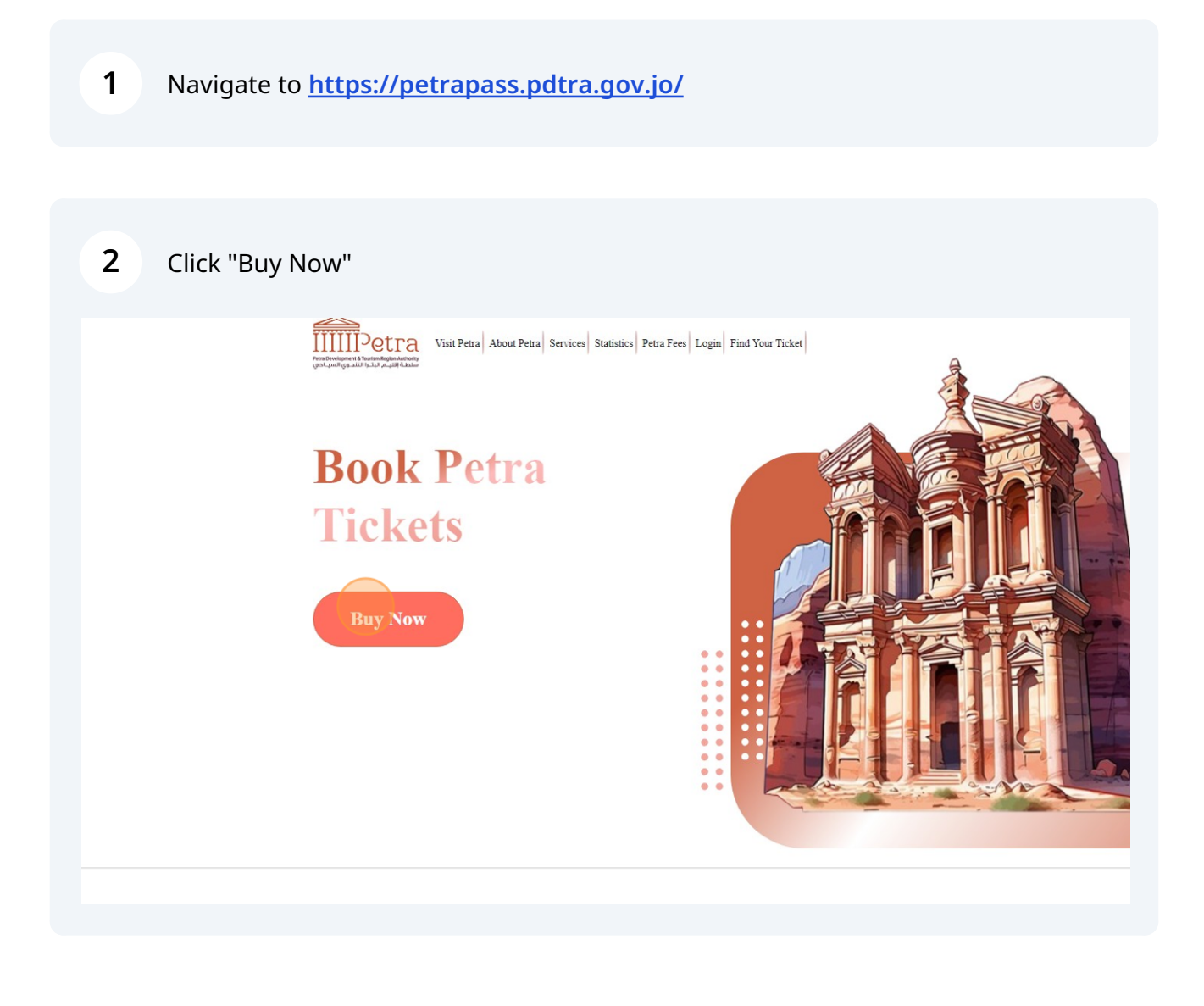

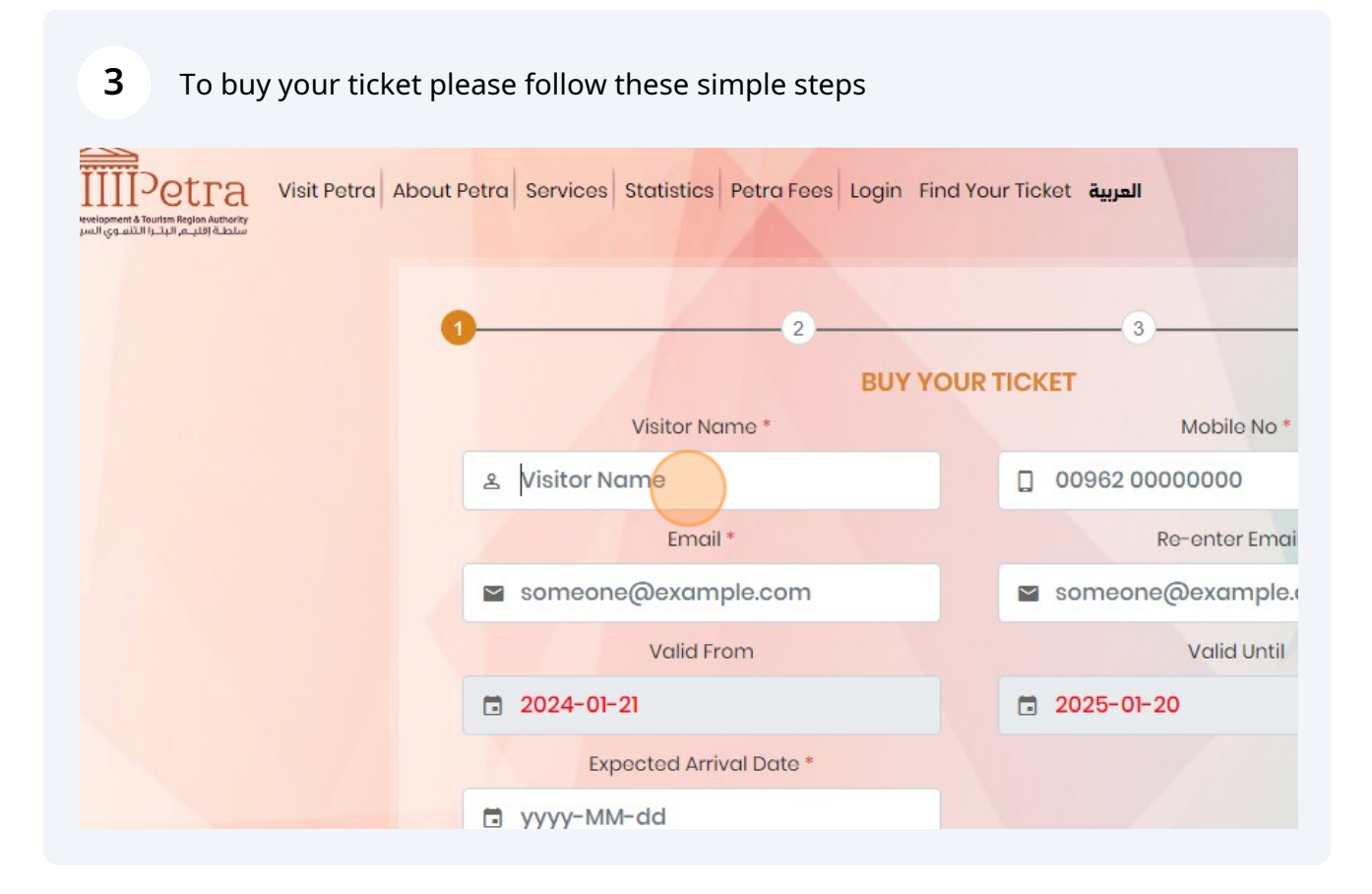

Fill your personal information

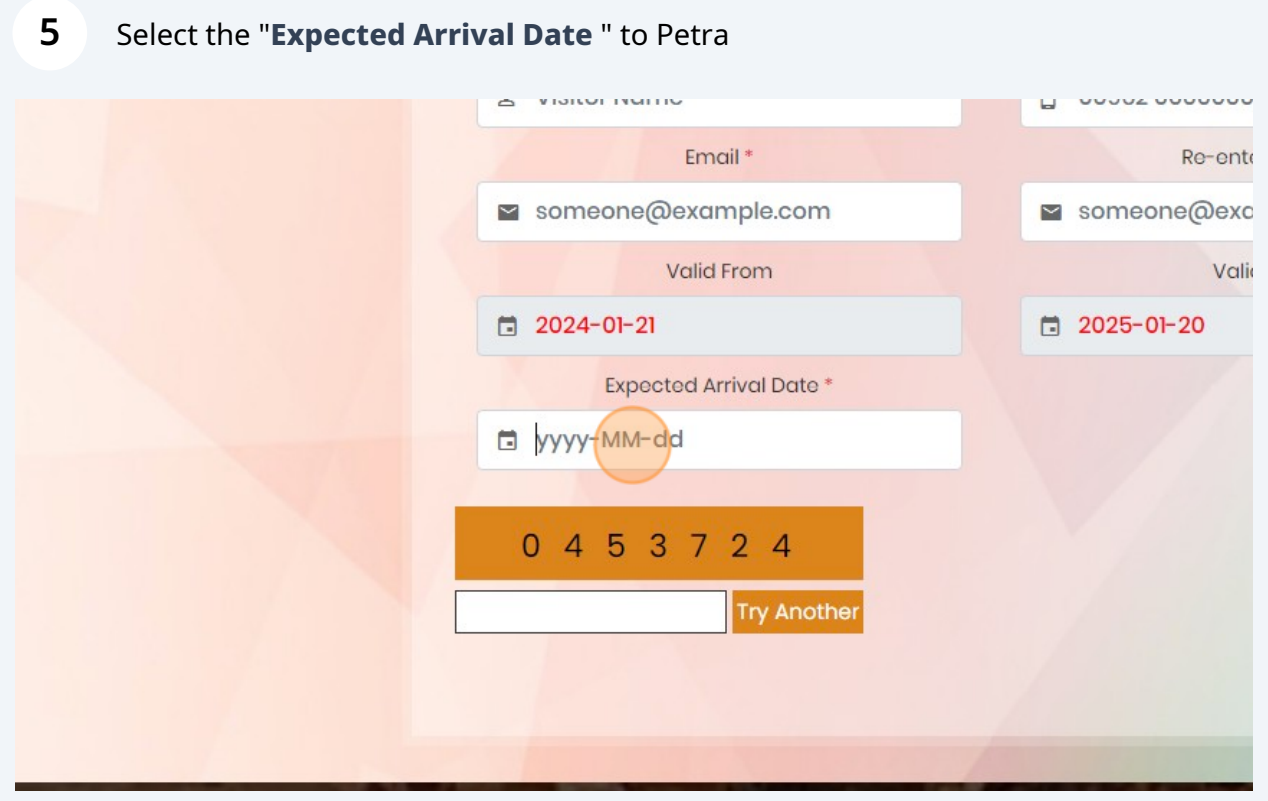

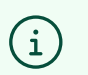

Note that your ticket valid for one year from the booking date !

## Fill the google captuer numbers

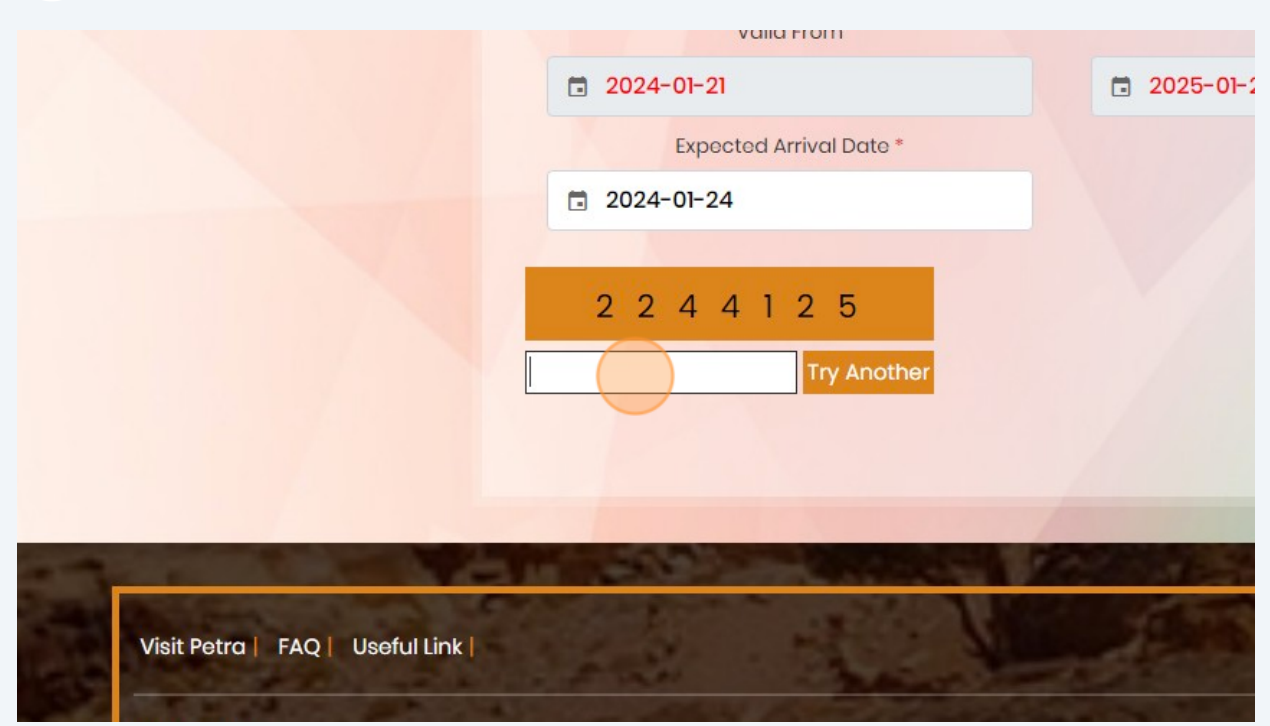

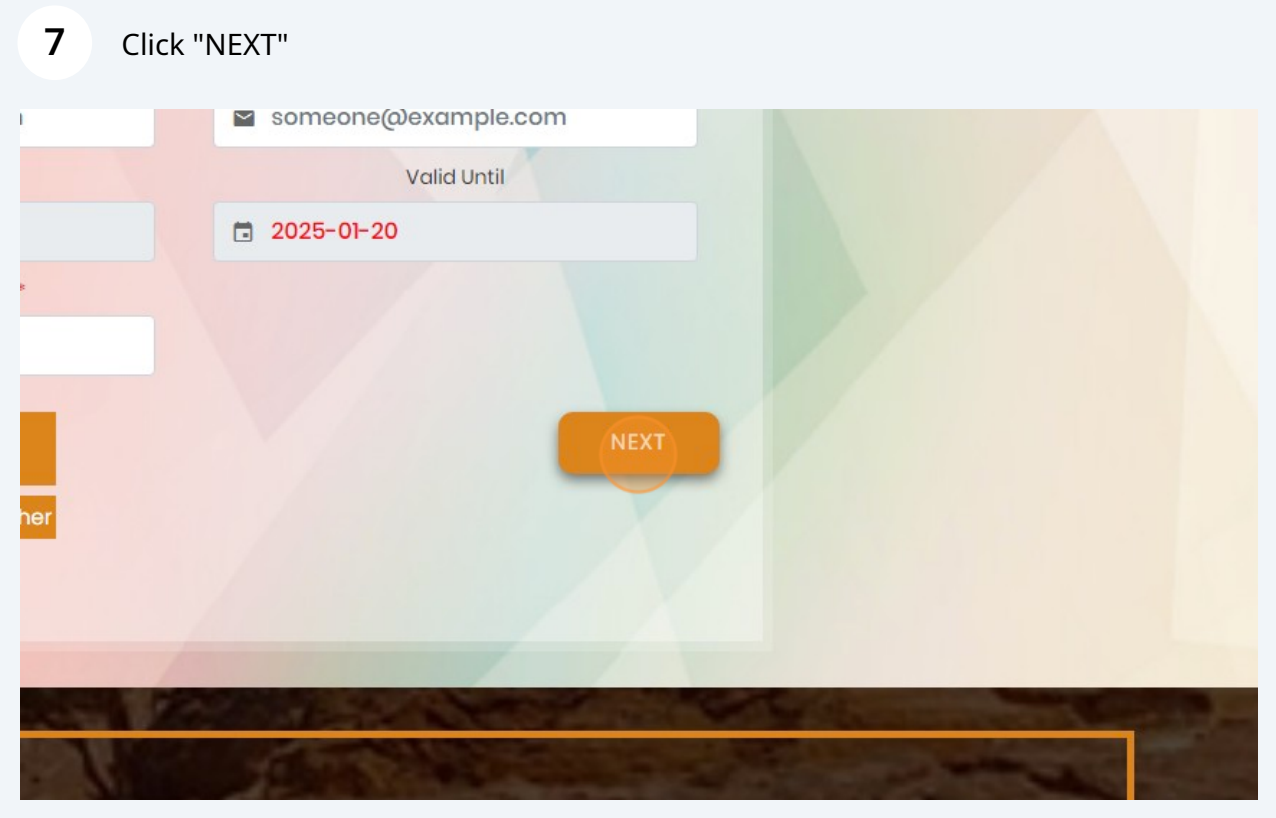

Place numbers of your tickets into any tickets type

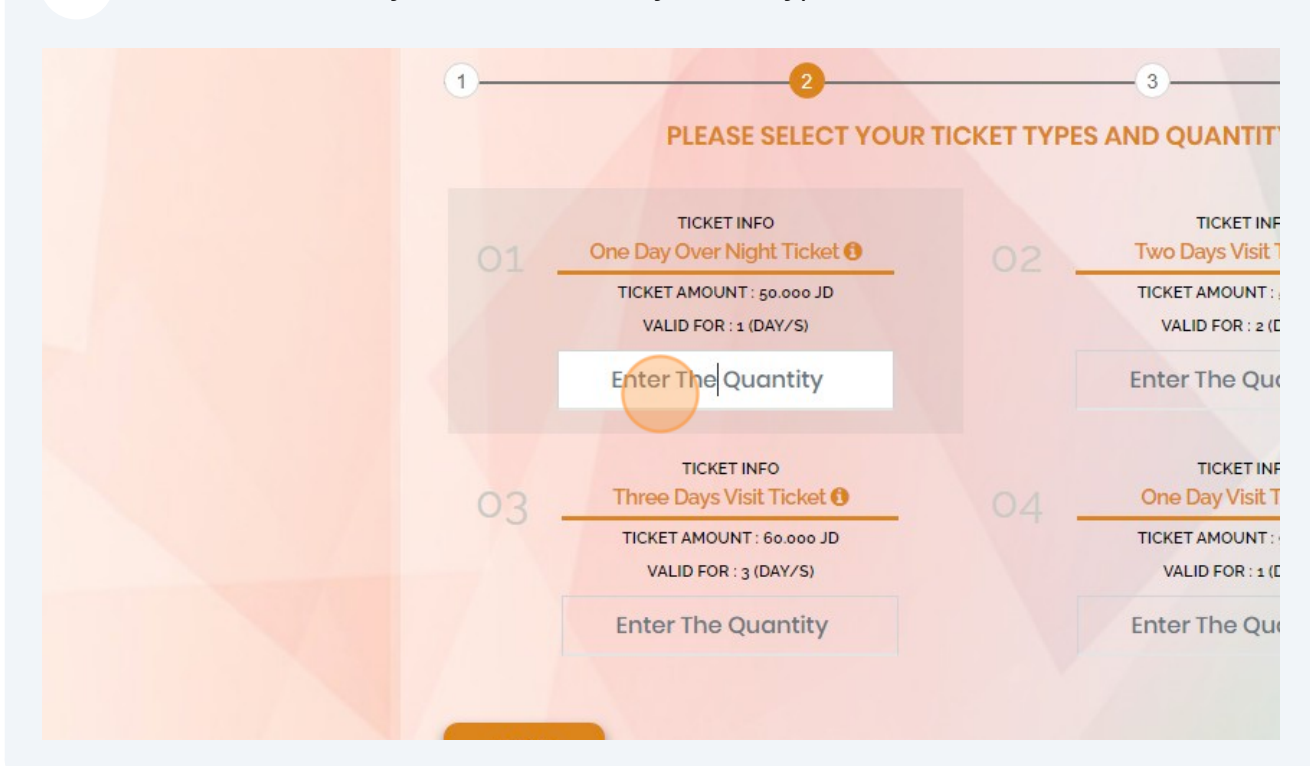

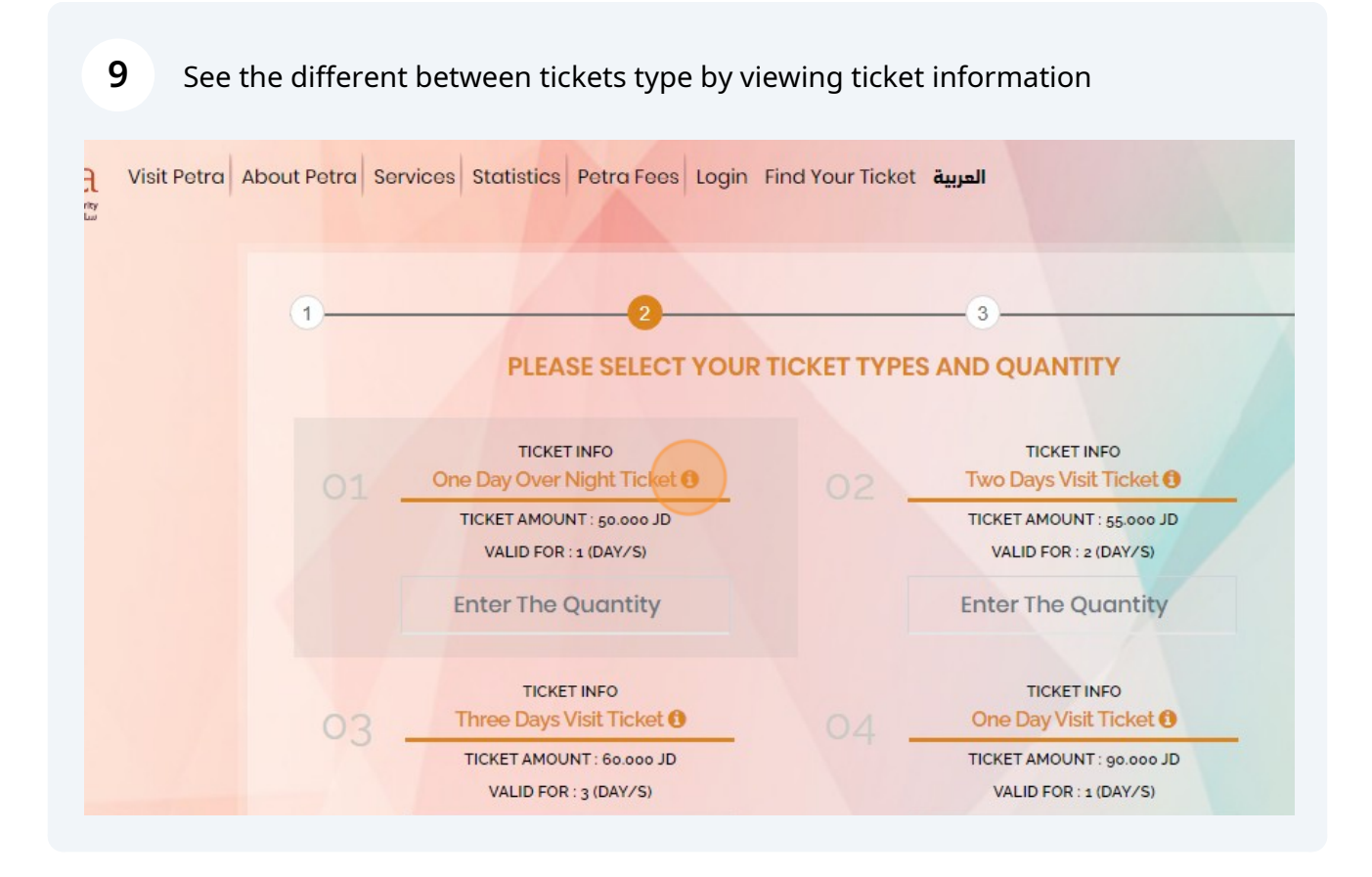

### Click "NEXT"

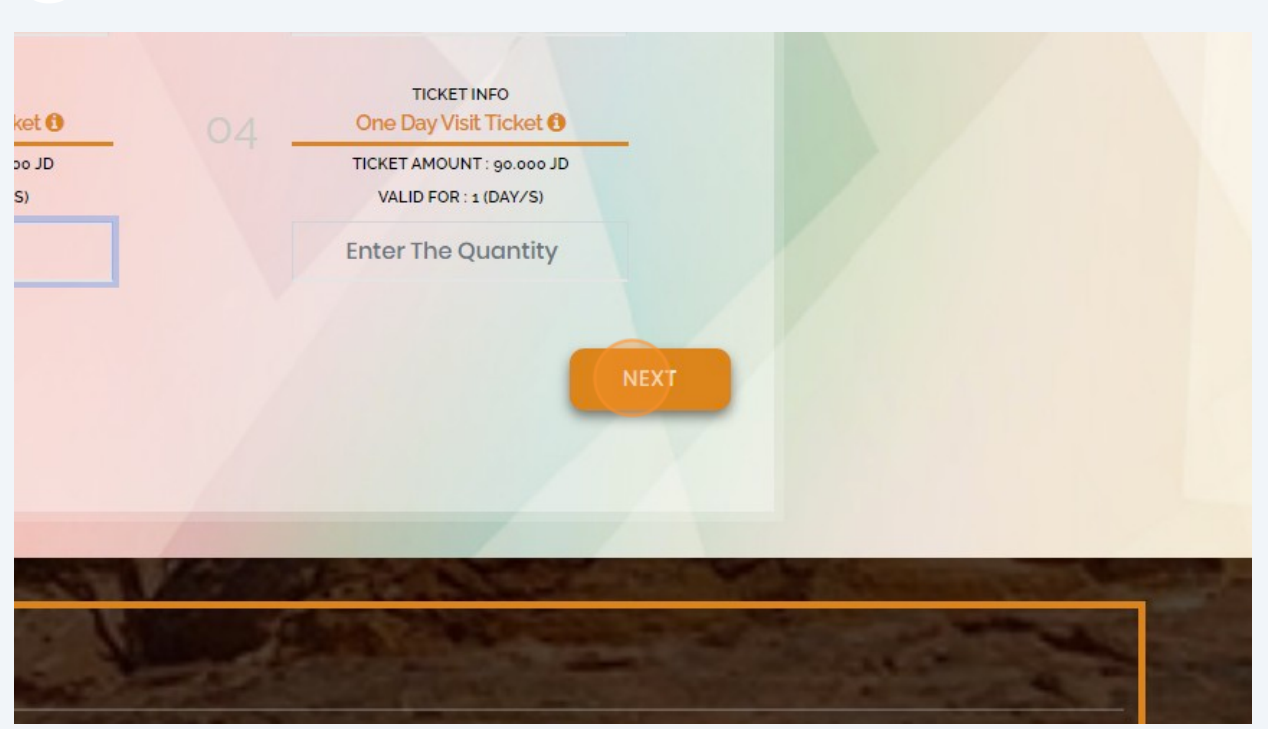

## Now you need to fill the visitors information

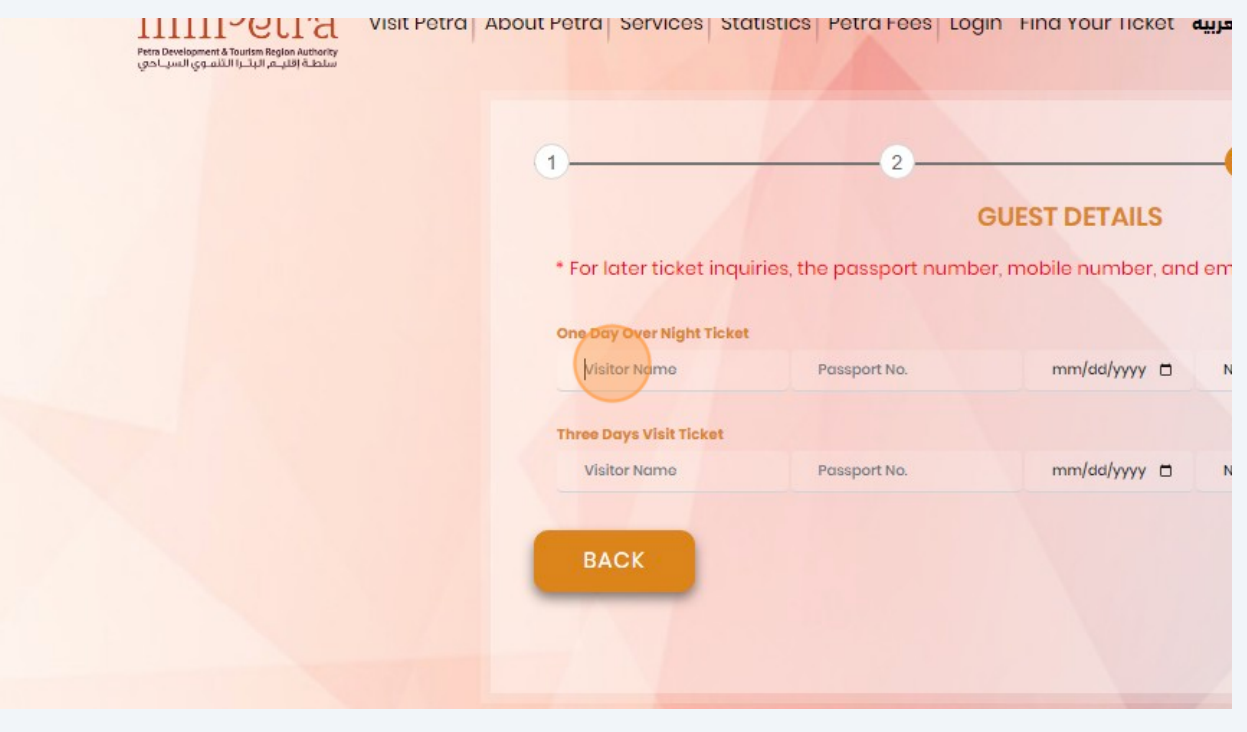

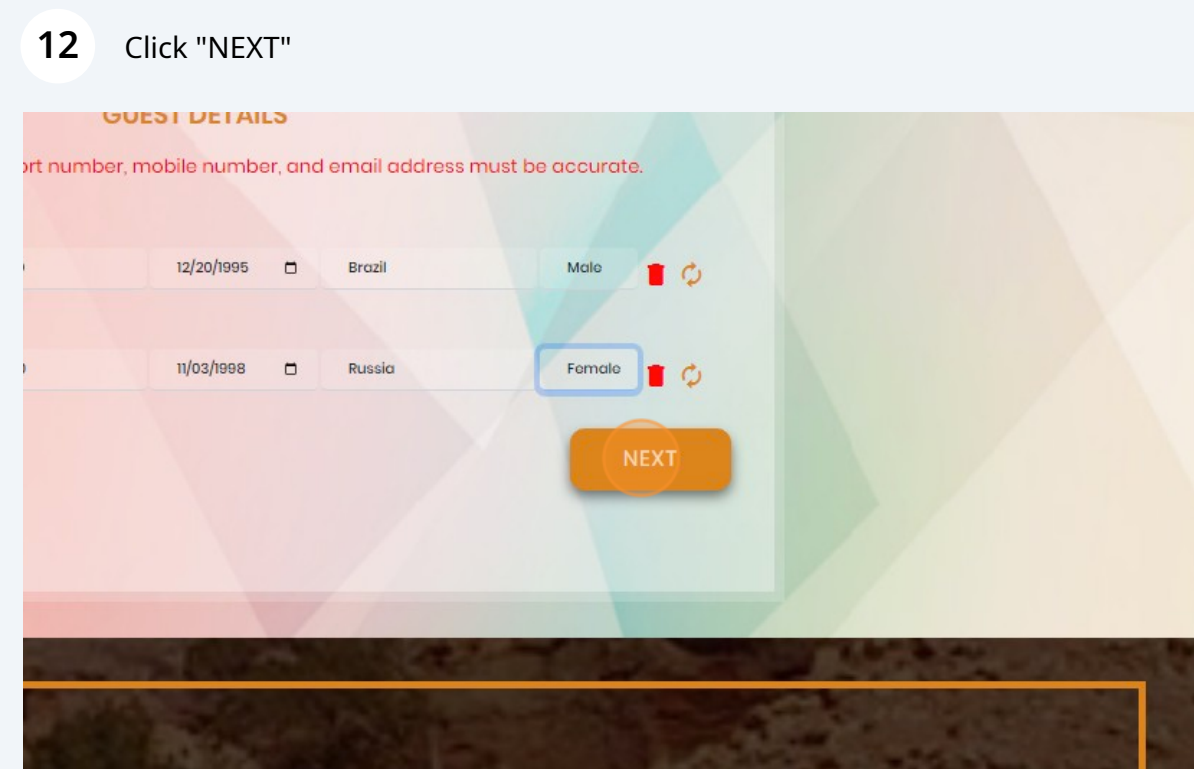

Agree "TERMS AND CONDITIONS"

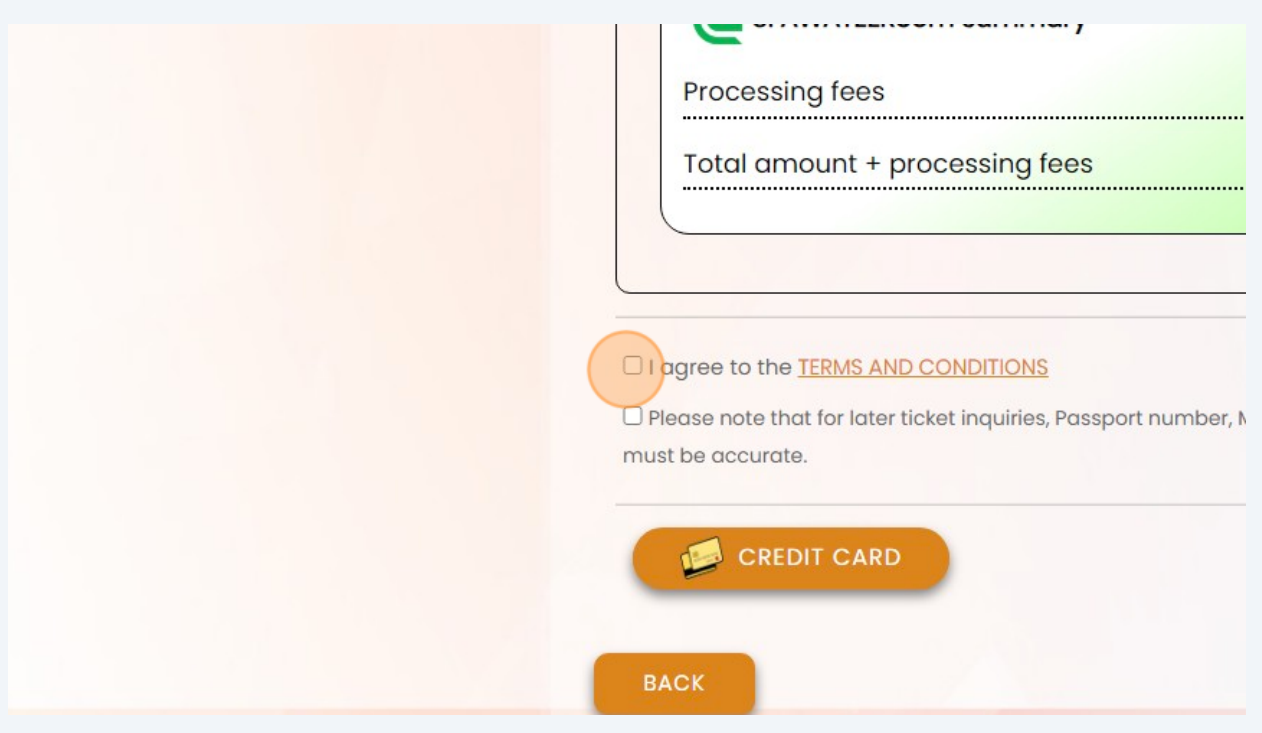

#### **14** Agree that your information is correctly inserted

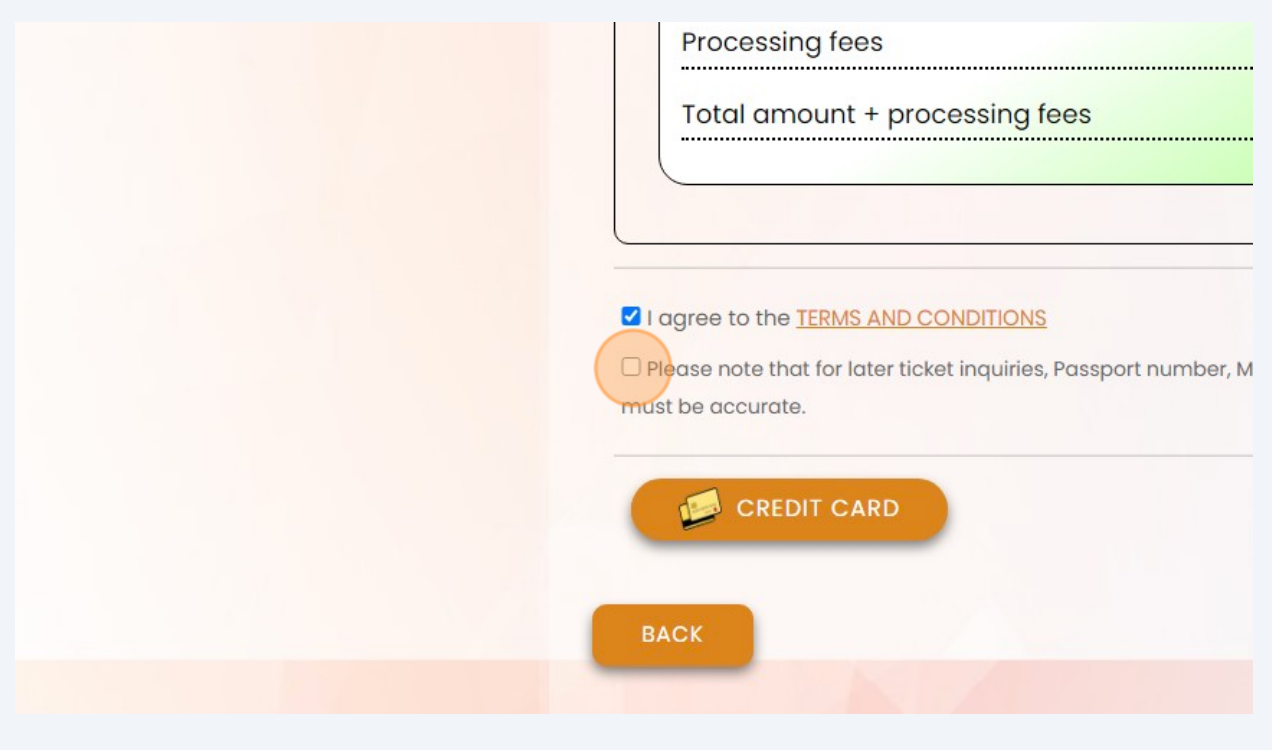

 $\bigodot$ After that you need to select buyment method and we have tow way for purchases 1- CREDIT CARD 2-EFAWATEERCOM

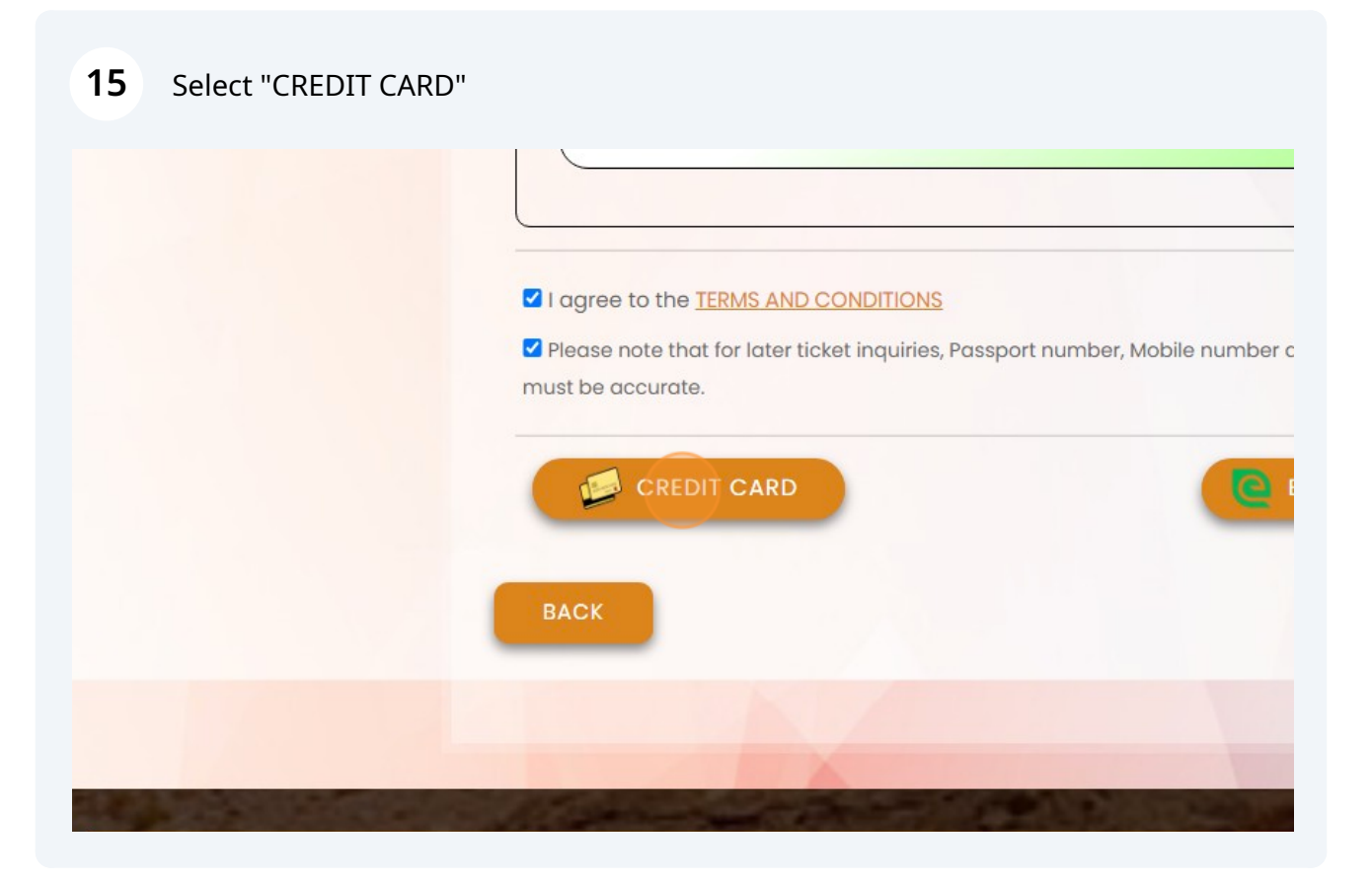

### Fill your card information and click next to pay for your tickets

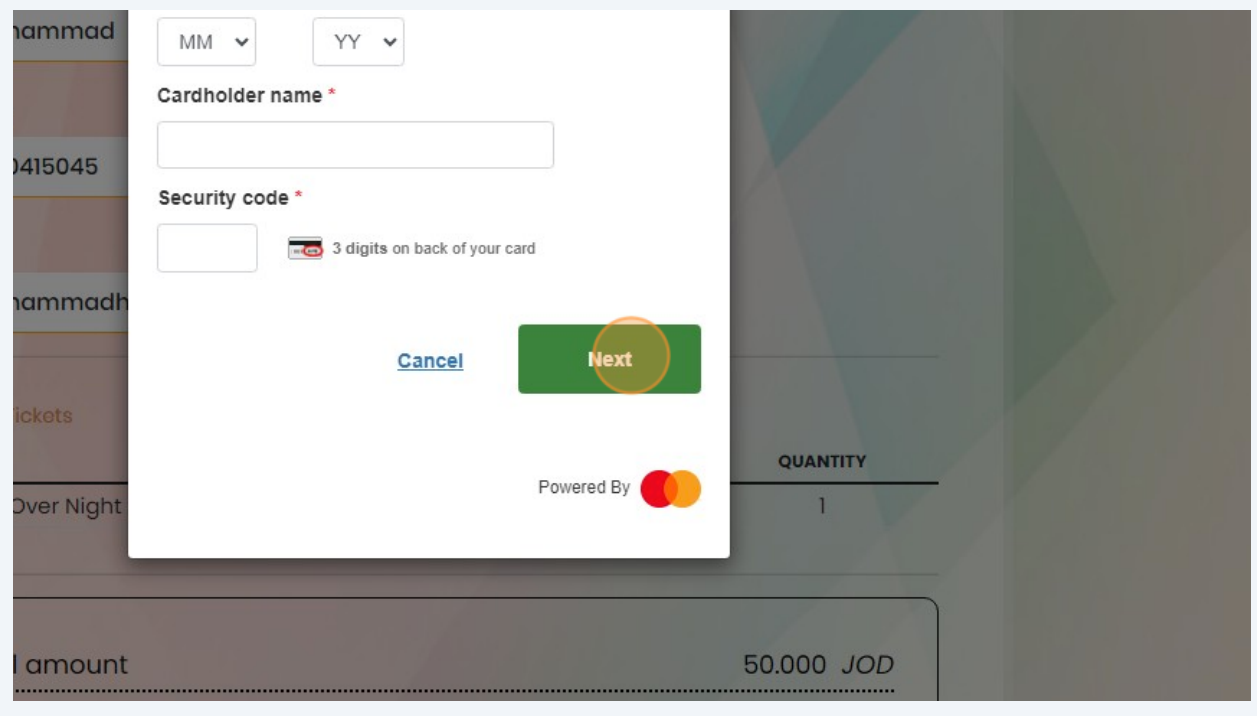

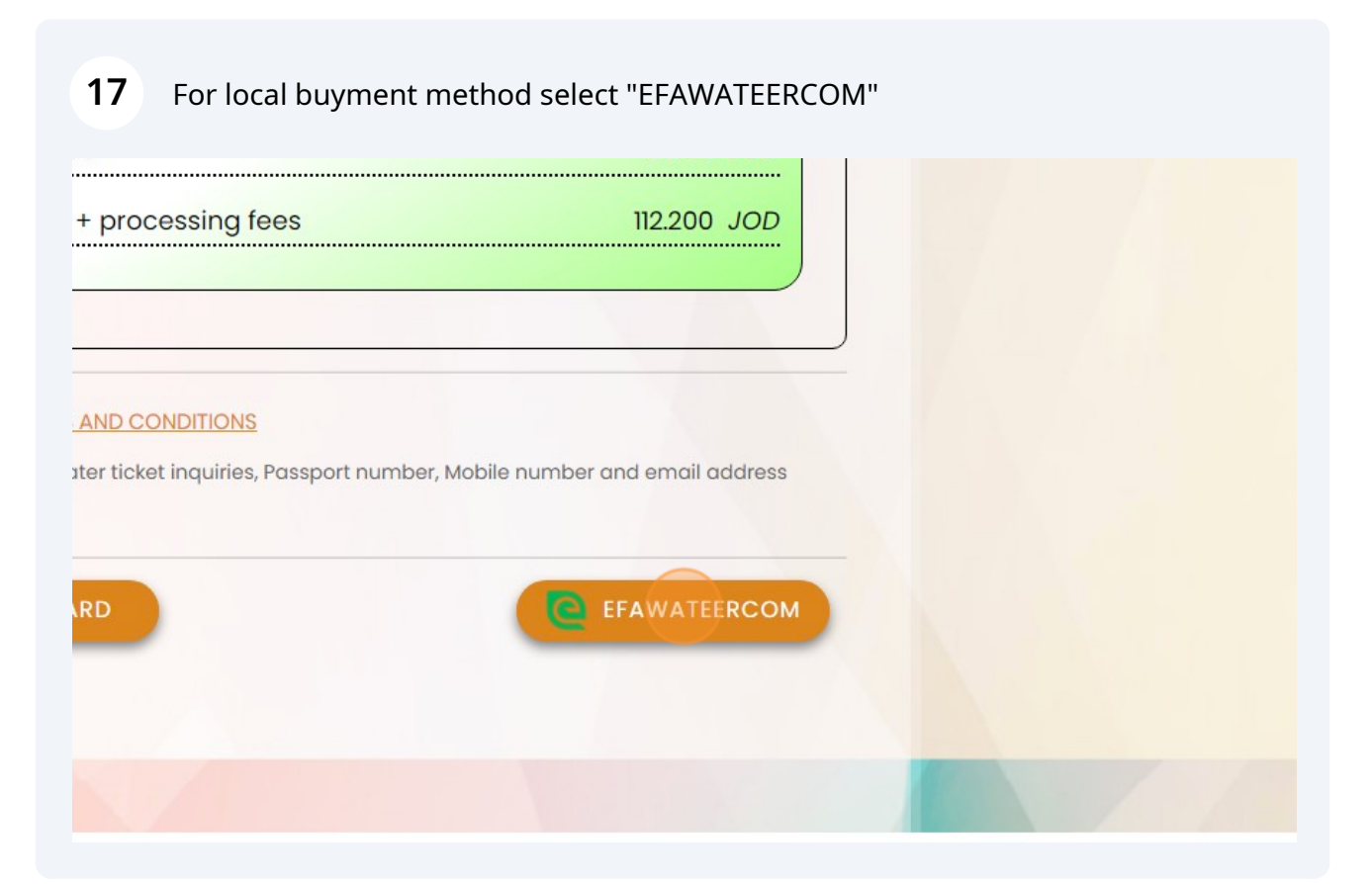

#### You will gets an SMS with **payment number**

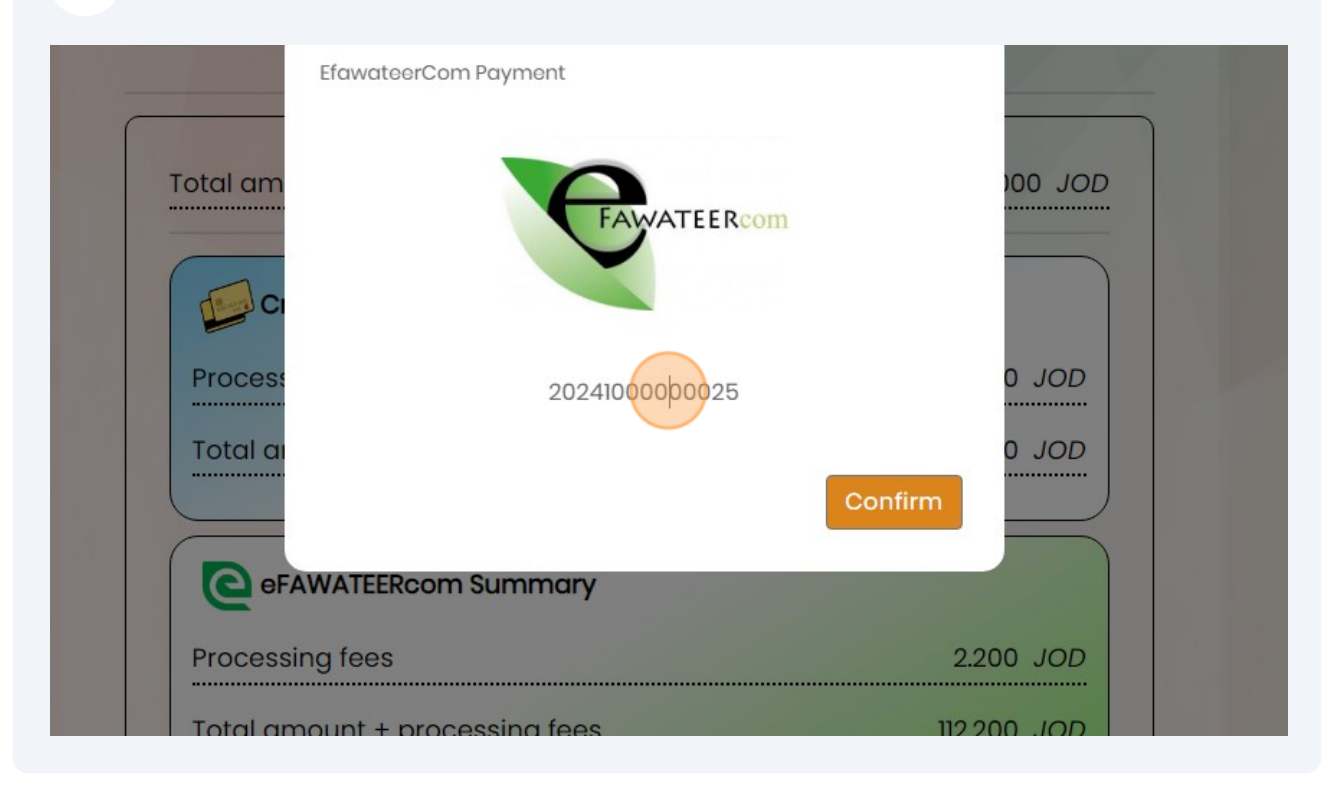

#### **19** Go to efawateercom channels and pay your bills

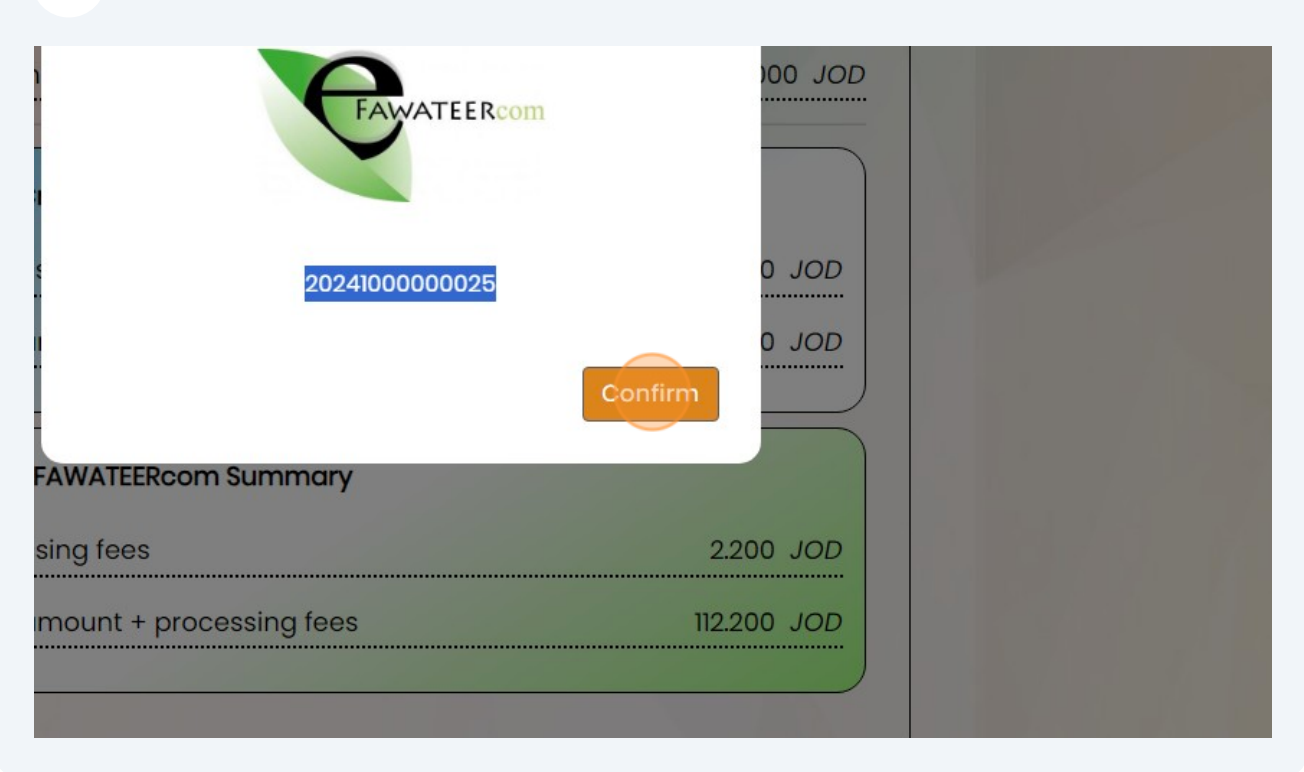

 $\bigodot$ After billing you will recive an email with all of your tickets

**20** If you dont recive or lost your ticket follow these simple steps

## Click "Find Your Ticket"

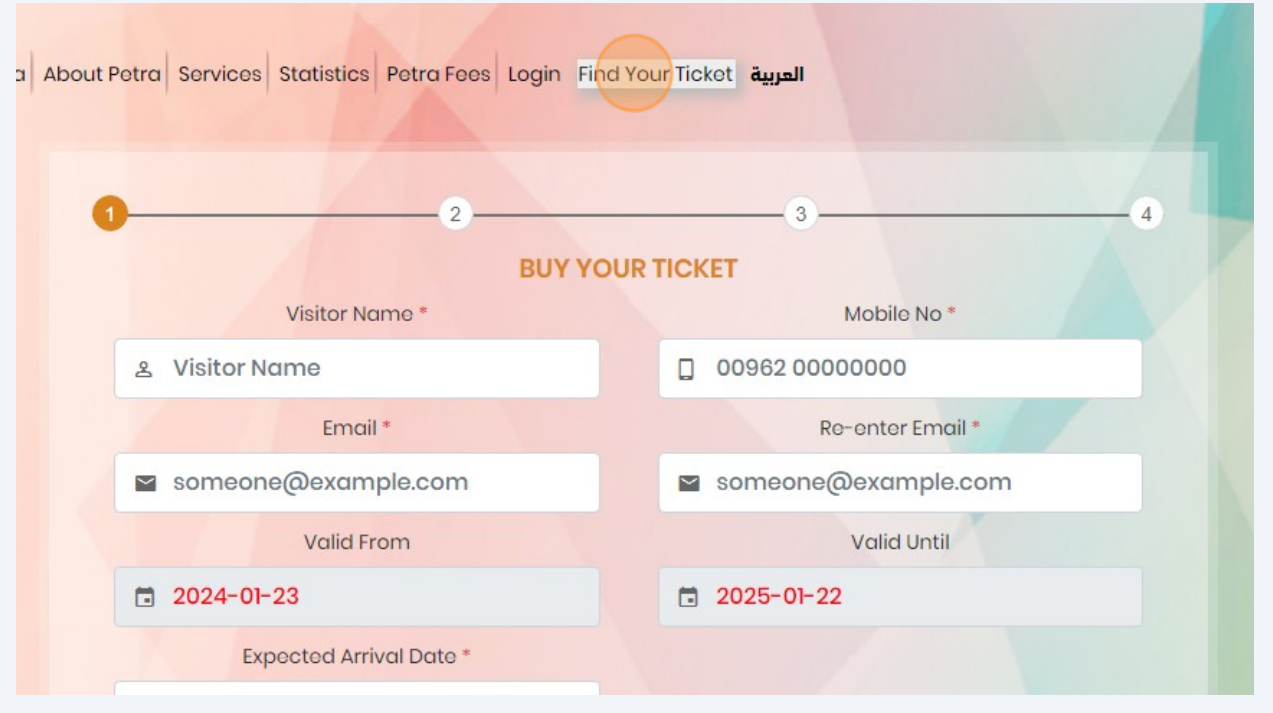

## Insert your data as inserted befor then click "Check"

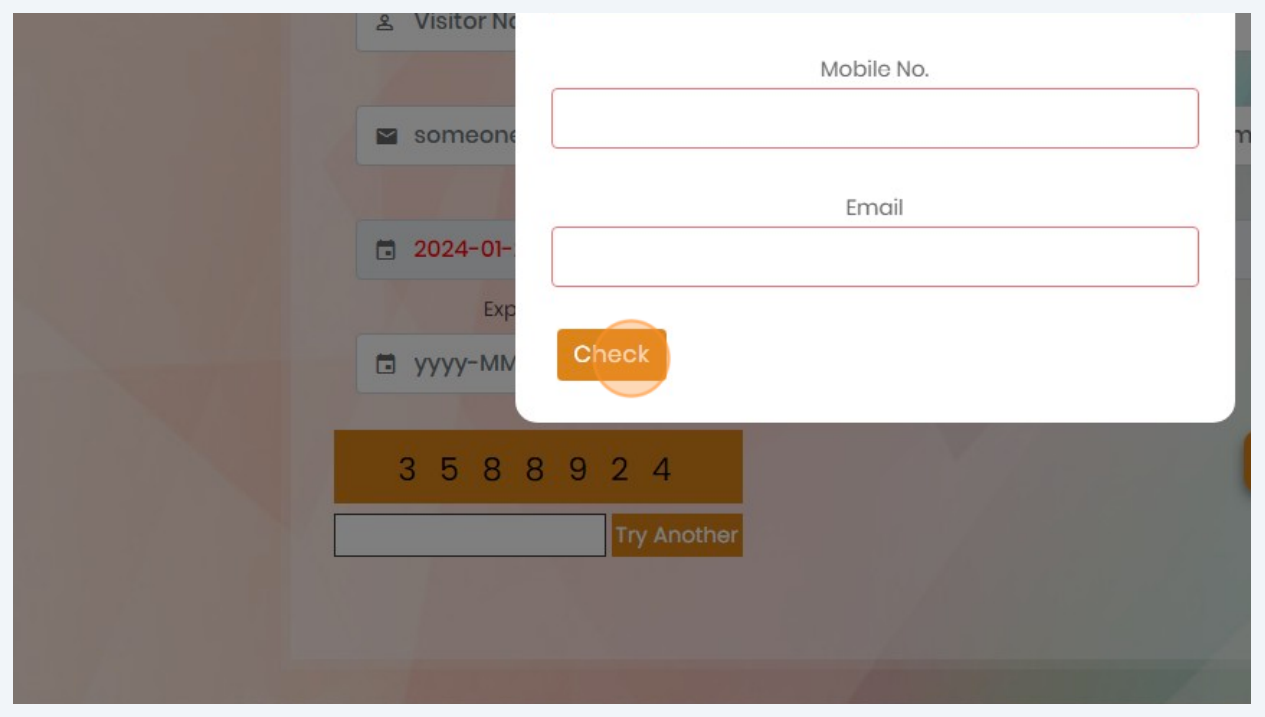

## **23** If you inserte correct data, You will recive your tickets again by your email